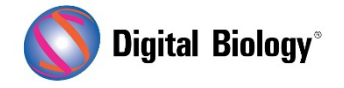

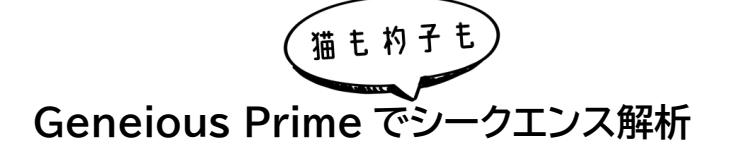

**第 18 回 CRISPR 編集結果の解析(その 1)**

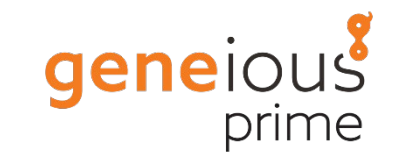

Analyze CRISPR Editing Results ツールにより、CRISPR 編集実験から得られた NGS リード をアラインメント、クラスタリング、解析し、バリアントの頻度やタンパク質への影響を判断することが できます。今回より、このツールで使用するためのリードの処理方法(その 1)、解析のセットアップ方 法(その 2)、結果の解釈方法(その 3)、としてご紹介する予定です。

[チュートリアル用データセットと](https://assets.geneious.com/tutorials/Analyze_CRISPR.tutorial.zip)して、CRISPR サイト周辺のターゲット領域のアンプリコンシークエン スから得られた Illumina MiSeq ペアエンドリードデータをご用意しています。本ターゲット領域は、 WNT シグナル伝達経路の制御因子である APC 遺伝子の 240 bp から構成されています。

Prime2022 以前の Geneious をお使いの場合は BBDuk プラグインが必要となりますので、解 析前に Tools → Plugins で BBDuk Trimmer を選択し、Install をクリックしてインストール してください。

Analyze CRISPR Editing Results は、fastq ファイルからインポートしたアラインされていない NGS リードに対して実行するように設計されています。ペアリードの場合、ファイルをインポートする 際に適切なペアリング設定を選択する必要があります。また、ペアリングされたリードは、解析を実行 する前にマージする必要があります。さらに、マージする前に基本的な Quality トリミングを行い、マ ージステップの精度を確保することをお勧めします。

また、Analyze CRISPR Editing Results は、サンガー配列に対しても実行することができます。 アンプリコンにまたがるフォワード/リバースリードがある場合、解析前に de novo アセンブルツール を使用して、これらを 1 つの配列にアセンブルする必要があります(手順[はこちらを](https://help.geneious.com/hc/en-us/articles/360044626752)ご参照ください)。

チュートリアル用データには、すでにペアリング済みのリード(Sample Reads)が含まれています。 まず、このデータセットを BBDuk でトリミングします。

Sample Reads を選択し、Annotate and Predict → Trim using BBDuk に進みます。まず、 ウィンドウの左下にある歯車をクリックし、**Reset to defaults** を選択します(現在の設定がデフォ ルトの場合はグレーアウトしています)。Trim Adapters をチェックし、設定はそのままにします。次 に、Trim Low Quality をチェックし、Minimum Quality を 20 に設定します。この設定により、 リードの両末端から phred スコアが 20 未満の低クオリティ塩基がトリミングされます。また、トリ ミング後に短すぎて使い物にならないリードを捨てるには、Discard Short Reads を選択して、 最小長を 20 bp に設定します。

BBDuk の設定は以下のようになります。

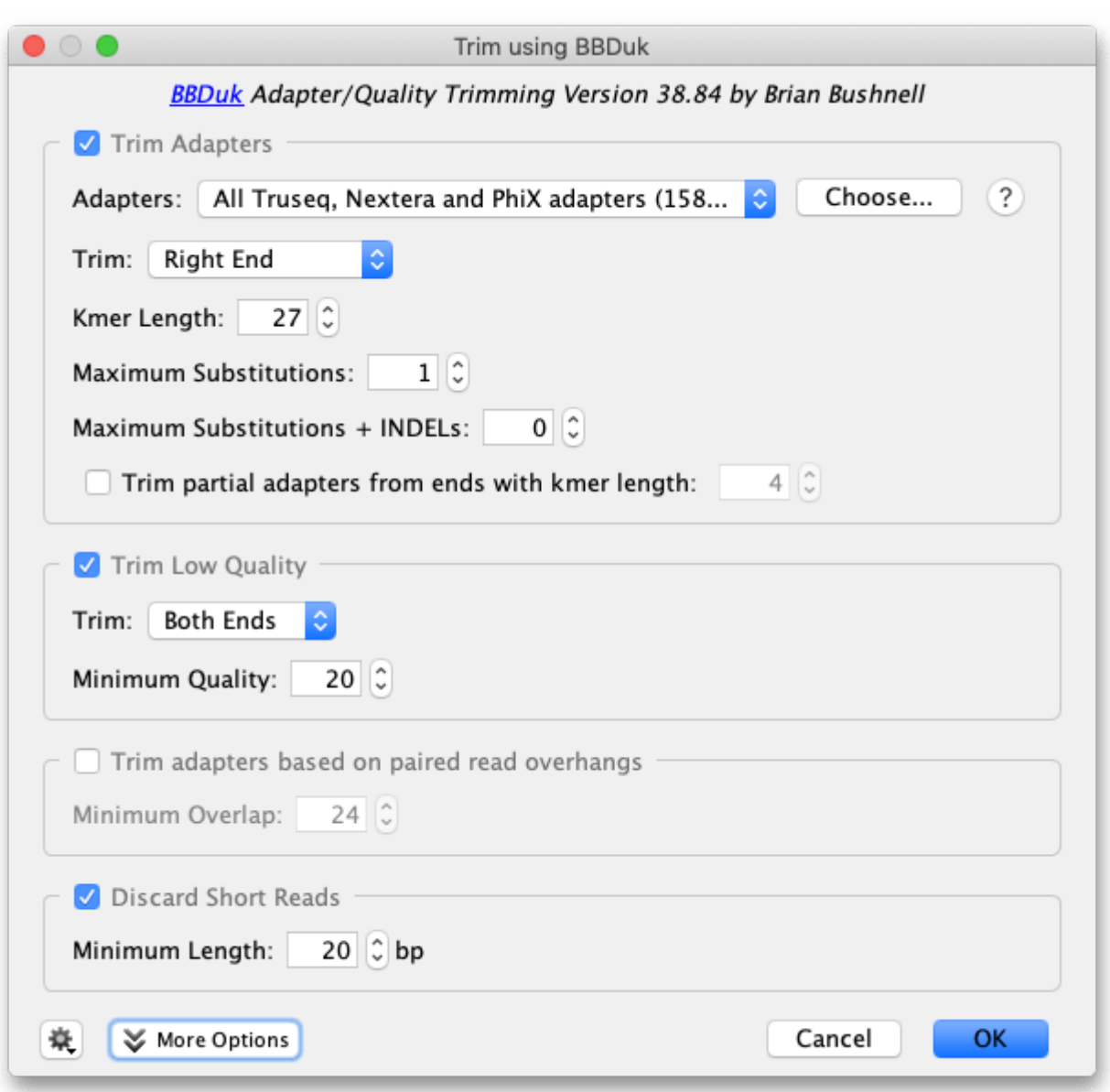

OK をクリックして解析を実行すると、Sample Reads (trimmed)という新しいファイルが作成さ れます。このファイルの情報タブで、トリミングの全結果を確認することができます。

つぎに、Sample Reads (trimmed) ファイルを選択し、Sequence → Merge Paired Reads と進み、ペアリードを 1 つの配列にマージします。

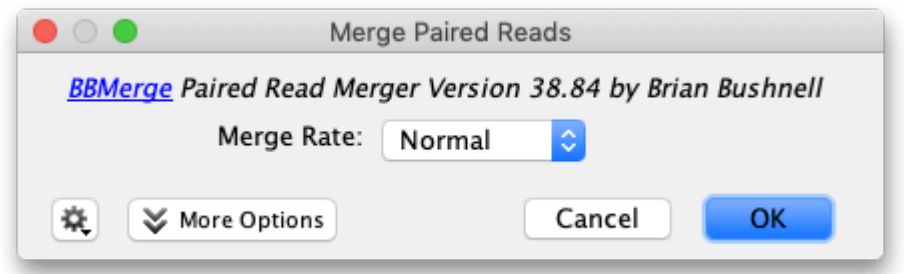

これで、マージされたリードとマージできなかったリードの 2 つのファイルができあがります。マージ されたリードのファイルを、次のステップのインプットとして使用します。

**第 19 回 CRISPR 編集結果の解析(その 2) へつづく**

Geneious 製品概要・フリートライアルリクエストについて[はこちら](https://www.digital-biology.co.jp/allianced/products/geneious/)

『Geneious Prime でシークエンス解析』 の過去の記事[はこちらでチェック!](https://www2.digital-biology.co.jp/l/219132/2022-03-24/yl94cn)

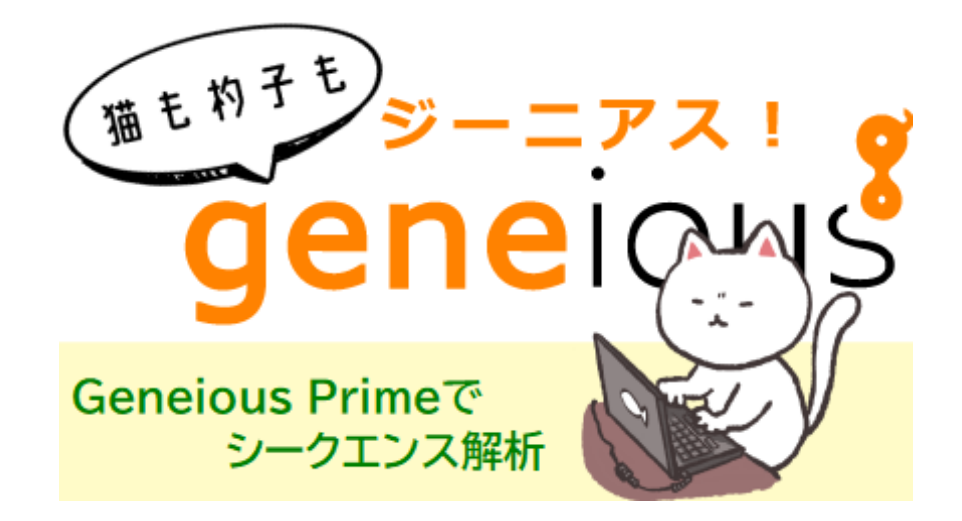

TDB News 4.2023 トミーデジタルバイオロジー株式会社 Phone 03-6240-0843 Fax 03-6240-0461